# Функции ресурса

### Редактирование ресурса

Функция позволяет изменить Имя ресурса, Описание, Политику, Пользовательское или Сервисное подключение.

• Нажмите  $\ell$  в профиле ресурса справа от нужного параметра.

#### Добавление пользовательского подключения

Функция позволяет добавить одно или несколько пользовательских подключений, доступных для данного ресурса.

- Нажмите Добавить на вкладке Пользовательские подключения
- Выберите тип подключения: RDP, SSH, Telnet, либо другое пользовательское подключение и укажите адрес, порт подключения и другие параметры пользовательских подключений

# Добавление учётной записи

Функция позволяет добавлять в Indeed PAM локальные учётные записи ресурса, которые могут использоваться для предоставления доступа на ресурс.

- Нажмите Добавить учётную запись в профиле ресурса.
- Введите Имя учётной записи и Описание.

#### Пароль и SSH-ключ

Если для ресурса сервисное подключение с типом SSH, то при добавлении учётной записи появится возможность генерации или ручного добавления не только пароля, но и SSHключа. Также, для таких учётных записей есть возможность не устанавливать пароль, мастер настройки отобразит дополнительный пункт при настройке пароля - Не задавать. Ниже будет рассмотрен пример добавления учётной записи ОС \*nix. При добавлении учётных записей ОС Windows и СУБД будет отсутствовать пункт Не задавать при настройке пароля, и будет отсутствовать страница для генерации или ручной установки SSH-ключа.

#### Настройка пароля

- Выберите пункт Не задавать, Сгенерировать случайный пароль или Задать пароль вручную.
- Введите пароль или продолжите выбрав пункт Не задавать или Сгенерировать случайный пароль.

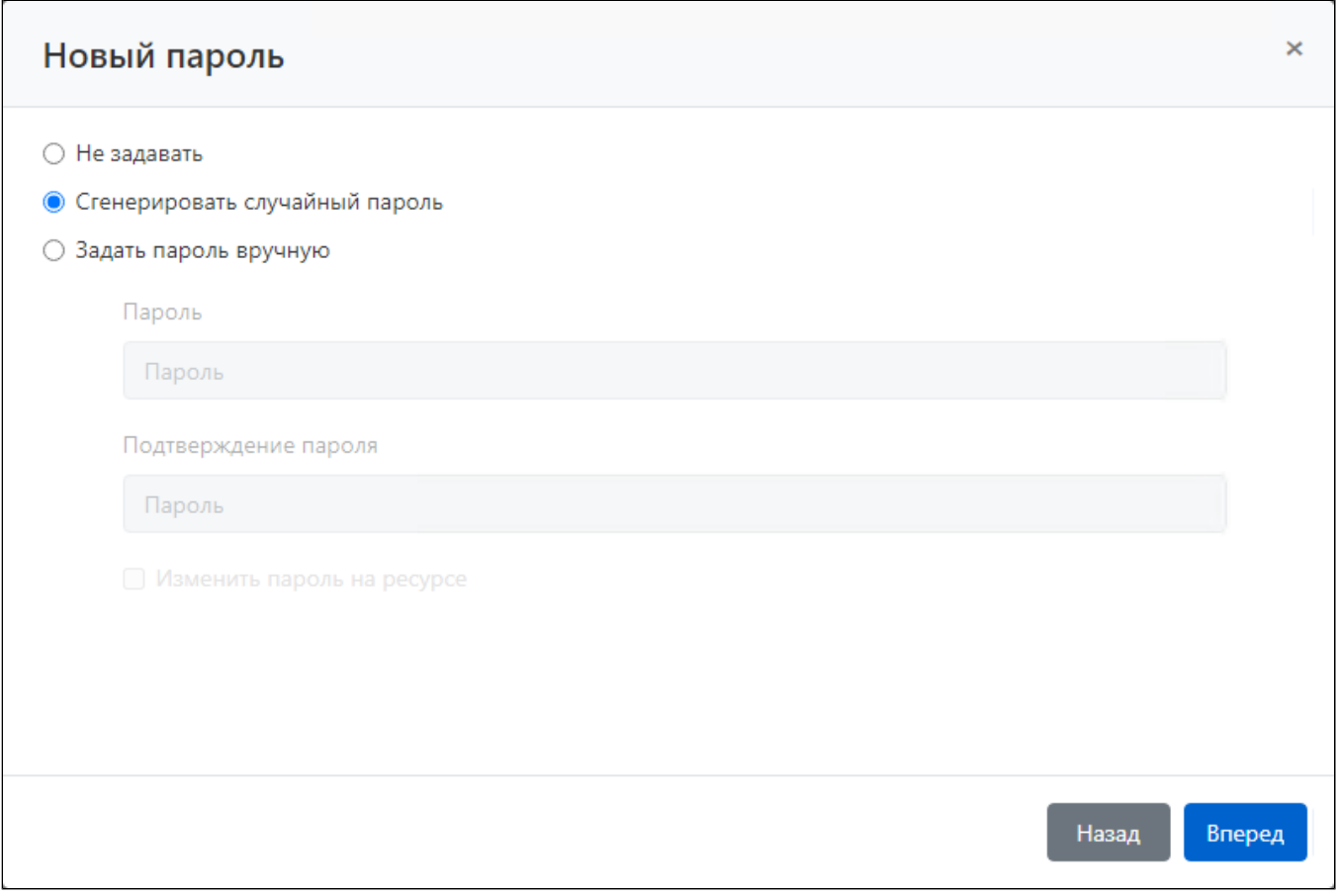

Настройка SSH-ключа

- Выберите пункт Не задавать, Сгенерировать новый SSH-ключ или Задать SSH-ключ вручную.
- Выберите файл SSH-ключа и введите его пароль или продолжите выбрав пункт Не задавать или Сгенерировать новый SSH-ключ.
- Завершите добавление учётной записи.

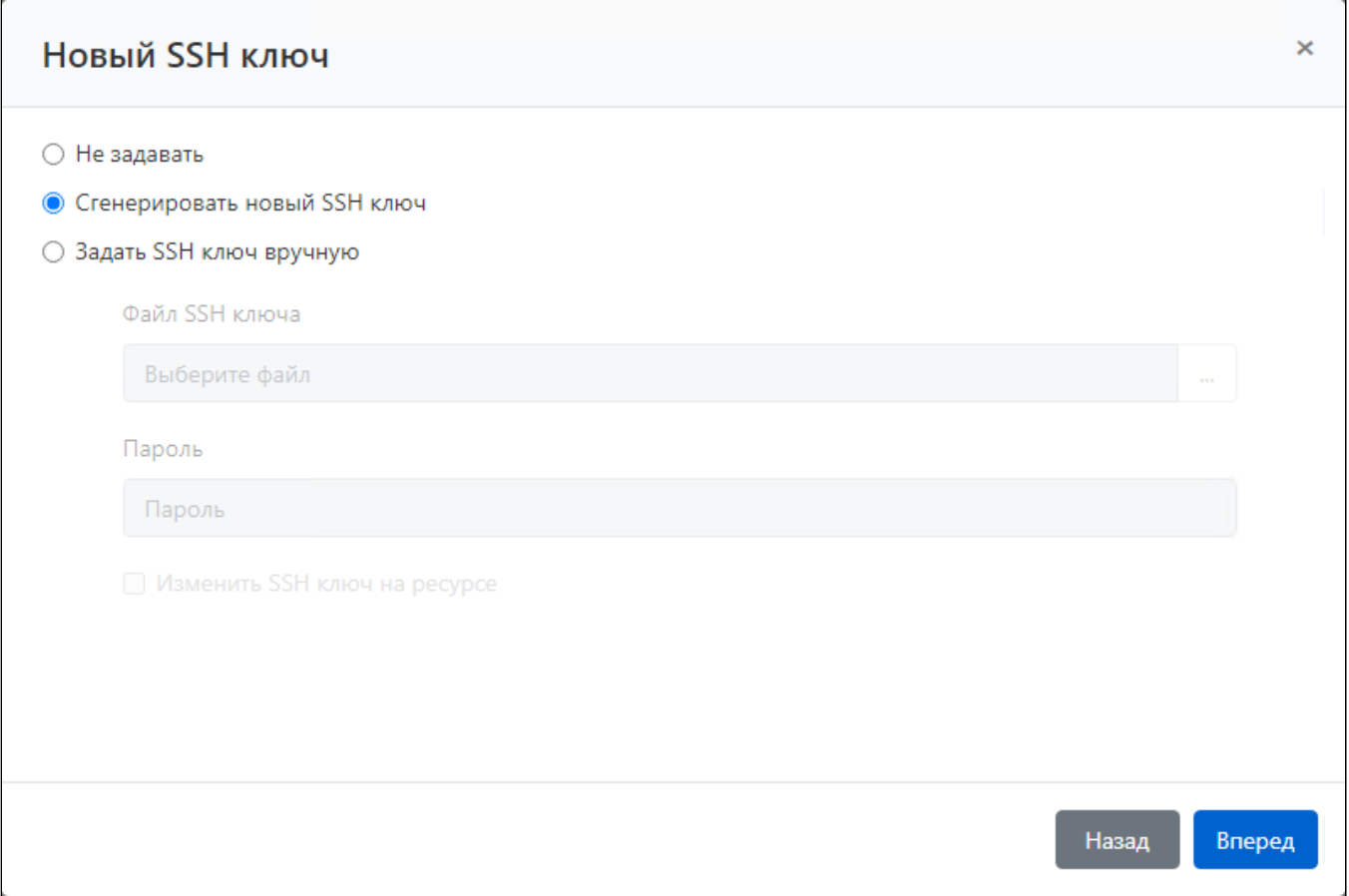

#### Проверка соединения с ресурсом

Функция позволяет проверить сетевую доступность ресурса, корректность адреса, имени и пароля сервисной учётной записи.

• Нажмите Проверить соединение в профиле ресурса.

# Синхронизация

Функция позволяет получить корректное имя ресурса, версию ОС или СУБД, локальные учётные записи ресурса и группы безопасности, в которых они состоят. Синхронизация доступна только для ресурсов с настроенным сервисным подключением, иначе функция Синхронизация будет отсутствовать в профиле ресурса.

• Нажмите Синхронизировать в профиле ресурса.

Учётные записи, которые были добавлены в Indeed PAM при помощи функции Синхронизировать будут отмечены символом  $\bullet$ , для продолжения работы с ними потребуется предоставить системе их пароль, или сбросить его на случайное значение. Подробное описание процесса подтверждения учётных записей описано в [статье.](https://guides.indeed-company.ru/pages/viewpage.action?pageId=51970293#id--)

## Блокировка

Функция позволяет приостановить действие всех разрешений, в которых используется ресурс.

• Нажмите Заблокировать в профиле ресурса.

Ресурс будет отмечен символом  $\bullet$ . Все разрешения, в которых ресурс является

участником, будут отмечены символом .

### Удаление/восстановление ресурса

#### Удаление ресурса

• Нажмите Удалить в профиле ресурса.

Перед удалением ресурса необходимо удалить все учётные записи, которые были добавлены из удаляемого ресурса.

#### Восстановление ресурса

- Нажмите Расширенный поиск в разделе Ресурсы.
- Введите Имя ресурса или Адрес (DNS адрес/IP адрес) полностью или частично.
- Выберите для поля Состояние значение Удален и нажмите Найти.
- Откройте профиль ресурса и нажмите Восстановить.
- Введите причину восстановления и нажмите Восстановить.